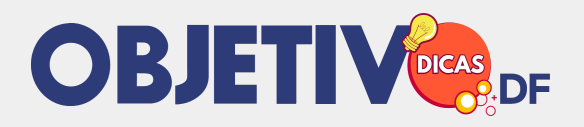

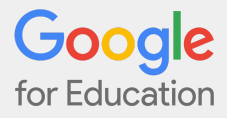

## **Como acessar o Google Classroom**

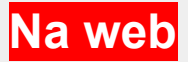

**1.** Abra seu navegador. Para uma melhor experiência, aconselhamos o uso do Google Chrome. Entretanto, você pode usar qualquer um dos principais navegadores (Firefox, Explorer, Safari) desde que esteja atualizado.

**2.** Digite **classroom.google.com** ou clique aqui**.**

**3.** Para fazer o login, use o **e-mail e a senha institucionais** de seu filho (**@souobjetivodf.com.br**). Caso não saiba o login, acesse o **Aplicativo Blue Agenda com a matrícula do aluno**, caso não localize o login no Aplicativo Blue agenda ou no [portal acadêmico](https://aluno.escolarmanageronline.com.br/objetivodf) solicite o login por e-mail [suporte@objetivodf.com.br](mailto:suporte@objetivodf.com.br)

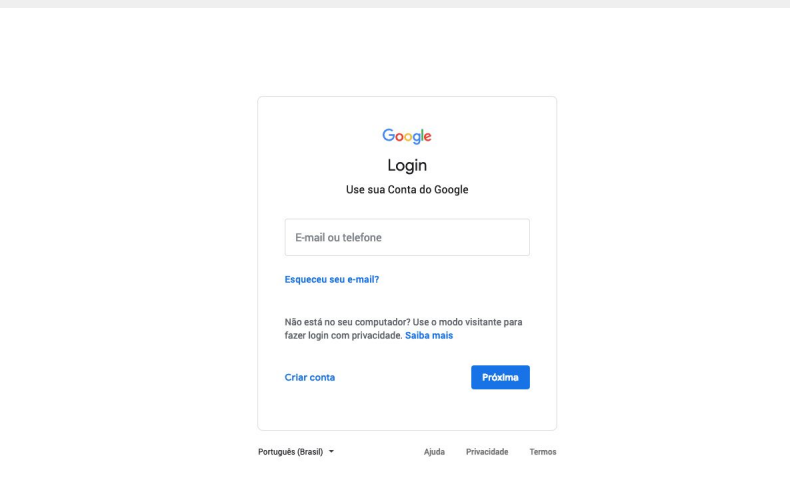

**4.** Após fazer o acesso, você verá todas as disciplinas nas quais seu filho está matriculado. Cada uma delas tem um Google Classroom.

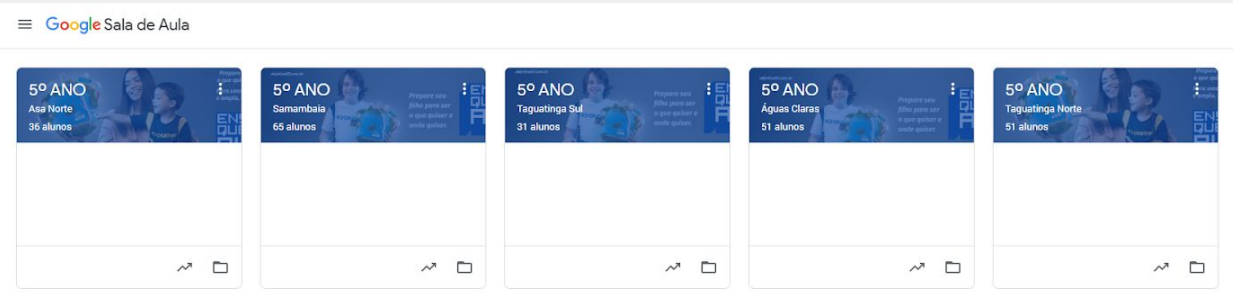

Clique sobre cada uma para acompanhar as atividades e tarefas.

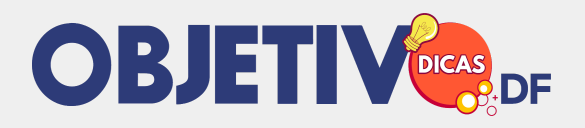

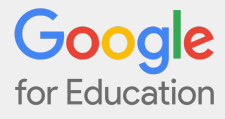

**5.** O Google Classroom se divide em quatro principais partes: Mural, Atividades, Pessoas (Professores e colegas de turma) e Notas

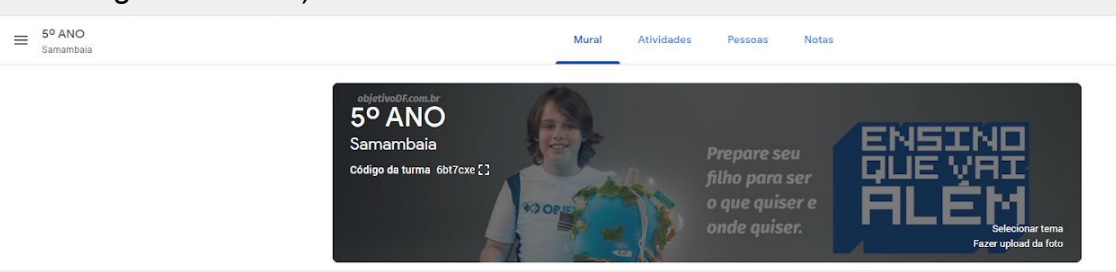

- No Mural, aparecem os avisos e as tarefas solicitados pelo professor.
- Em Atividades você visualiza as datas de entrega das tarefas em ordem cronológica.

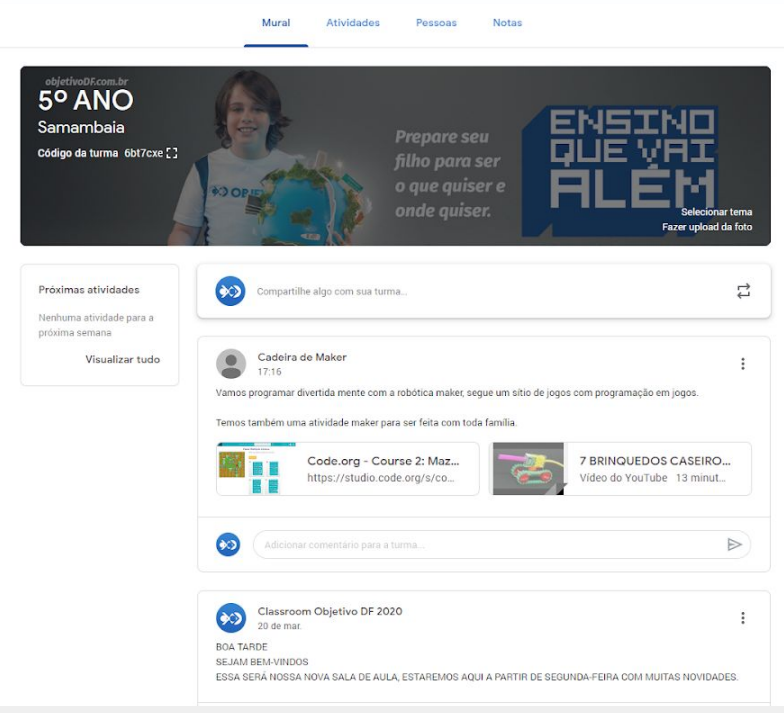

- Abrindo uma tarefa aparece outra página com todas as informações sobre o trabalho (se foi concluído ou não, se já foi devolvido pelo professor, a nota correspondente).
- Quando o aluno entrega a tarefa o ícone fica cinza

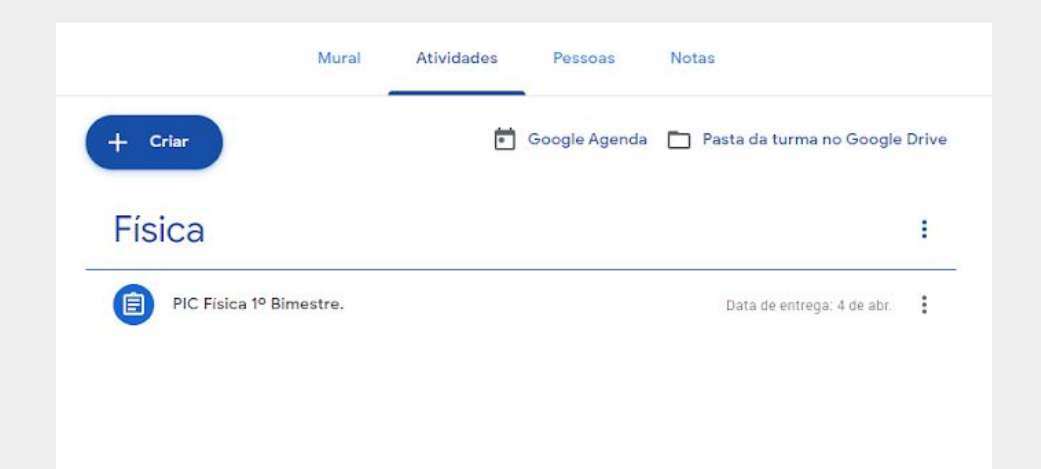

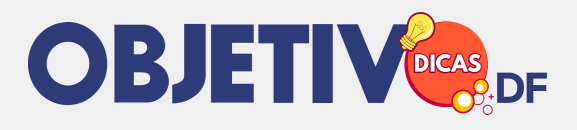

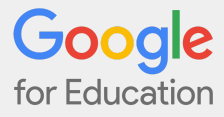

**6.** Clicando no ícone  $\Box$ , é possível voltar à página principal, visualizar as tarefas pendentes, acessar a agenda, e as outras disciplinas nas quais seu filho está matriculado.

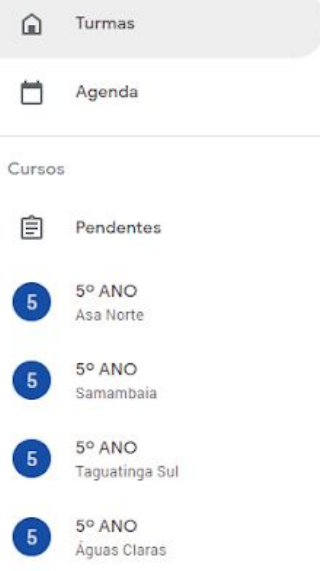

**7.** Ao acessar a agenda, é possível consultar todas as tarefas da semana solicitadas pelo professor.

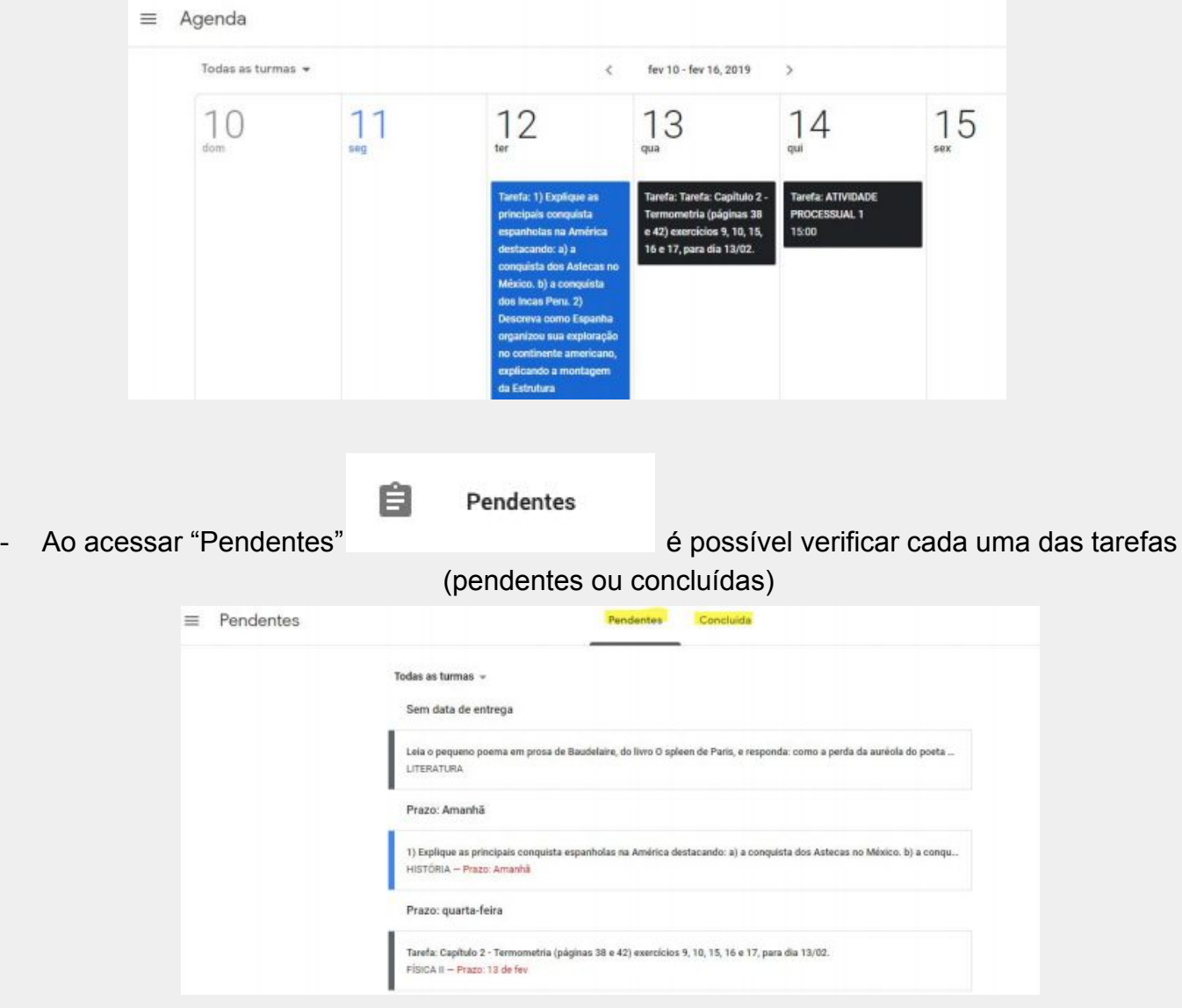

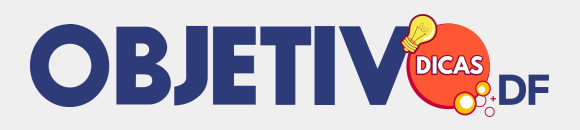

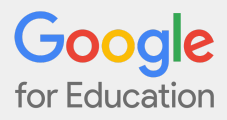

## **Aplicativo no celular e tablet**

O aplicativo Google Classroom está disponível para as plataformas iOS e Android. Para baixá-lo, siga estes passos:

## **Aplicativo do Google Sala de aula para Android**

Para acessar o Google Sala de aula em um dispositivo Android, faça o download do aplicativo do Google Sala de aula no Google Play.

- **1.** Toque em Google Play Store no dispositivo.
- **2.** Localize e instale o aplicativo do Google Sala de aula.
- **3.** Após baixar o aplicativo, faça o login com a conta do aluno.

## **Aplicativo do Google Sala de aula para iOS**

Para usar o Google Sala de aula em um iPhone® ou iPad®, faça o download do aplicativo do Google Sala de aula na App Store.

- **1.** Toque em App Store no dispositivo.
- **2.** Localize o aplicativo do Google Classroom e clique em "Obter".

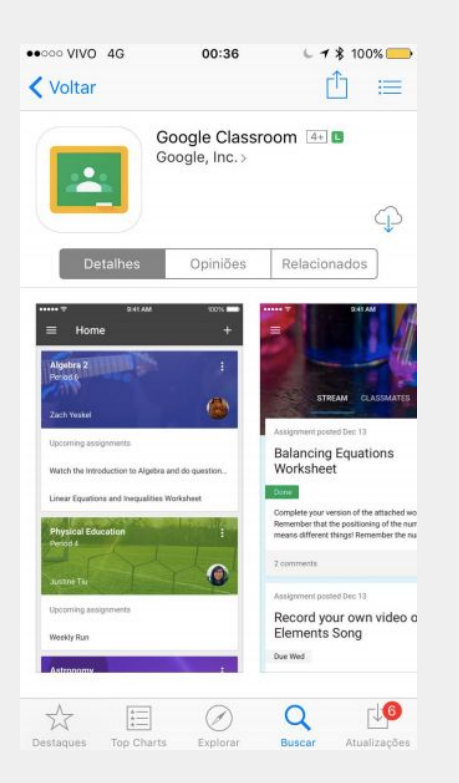

**3.** Após baixar o aplicativo faça o login com a conta do aluno (**@souobjetivodf.com.br**).